## **Introduzione a Internet Explorer**

Microsoft Internet Explorer semplifica l'accesso e l'utilizzo del Web. Per informazioni generali sull'utilizzo e le funzionalità di Internet Eplorer, vedere la Guida in linea di Internet Explorer.

La Guida è disponibile su tutti gli oggetti di questa finestra. Fare clic su <sup>no</sup>nella parte superiore della finestra di dialogo, quindi sull'oggetto su cui si desiderano informazioni.

Specifica se le immagini grafiche debbano essere incluse quando vengono visualizzate pagine.

Le pagine che contengono numerose immagini grafiche a volte vengono visualizzate molto lentamente. Se si desidera visualizzare le pagine più velocemente, deselezionare questa casella di controllo.

Se questa casella di controllo è deselezionata, sarà comunque possibile visualizzare una singola immagine facendo clic con il pulsante destro del mouse sull'icona che rappresenta l'immagine, quindi scegliendo **Mostra immagine.**

Specifica se la musica e altri suoni debbano essere attivati quando vengono visualizzate pagine.

Le pagine che contengono clip audio a volte vengono visualizzate molto lentamente. Se si desidera visualizzare le pagine più velocemente, deselezionare questa casella di controllo.

Se si è installato il lettore RealAudio o si sta riproducendo un video clip, in alcuni casi non sarà possibile disattivare il suono.

Specifica se i video clip debbano essere eseguiti quando vengono visualizzate pagine.

Le pagine che contengono video clip a volte vengono visualizzate molto lentamente. Se si desidera visualizzare le pagine più velocemente, deselezionare questa casella di controllo.

Se questa casella di controllo è deselezionata, sarà comunque possibile visualizzare una singola immagine facendo clic con il pulsante destro del mouse sull'icona che rappresenta l'immagine, quindi scegliendo **Mostra immagine.**

Specifica se per la visualizzazione del testo e dello sfondo di una pagina debbano essere utilizzati i colori selezionati dall'utente.

Se questa casella di controllo è deselezionata, verranno utilizzate le impostazioni correnti del colore specificate nella finestra delle proprietà dello schermo del Pannello di controllo.

Specifica il colore da utilizzare per la visualizzazione del testo e dello sfondo di una pagina.

Per selezionare un colore, fare clic sulla casella, quindi sul colore desiderato.

Se si seleziona la casella di controllo **Usa colori di Windows,** le pagine Web per le quali non è stato specificato alcun colore verranno visualizzate utilizzando i colori selezionati dall'utente per Windows. Se si desidera che i colori specificati dall'autore della pagina Web vengano ignorati, scegliere **Annulla,** quindi fare clic sul pulsante **Accesso facilitato.**

Specifica i colori che si desidera utilizzare per i collegamenti selezionati, ovvero visitati, e per quelli non selezionati, ovvero non visitati.

Per selezionare un colore, fare clic sulla casella, quindi sul colore desiderato.

Specifica se la barra degli strumenti di Internet Explorer debba avere pulsanti simili a quelli utilizzati in Microsoft Office.

Fare clic qui per cambiare i tipi di carattere da utilizzare per la visualizzazione di una pagina Web.

Fare clic qui per impostare il set di caratteri selezionato come predefinito.

Elenca i set di caratteri installati. Dopo aver selezionato un set di caratteri, è possibile cambiare il tipo di carattere.

Specifica il tipo di carattere da utilizzare per la visualizzazione di testo formattato nelle pagine Web.

Specifica il tipo di carattere da utilizzare per visualizzare il testo con caratteri proporzionali.

Specifica che è possibile impostare come carattere predefinito il proprio set di caratteri predefinito di tipo MIME (Multipurpose Internet Mail Extensions). Selezionare il set di caratteri desiderato dall'elenco.

Specifica se la connessione a Internet avviene tramite la connessione remota specificata dall'utente.

Se si seleziona questa opzione, quando si tenta di visualizzare un sito Internet prima di aver stabilito la connessione, verrà visualizzato un messaggio. Sarà possibile effettuare la connessione ad Internet direttamente dalla finestra del messaggio.

**Nota** Se Connessione remota non è installata, questa opzione non sarà disponibile. Per installare Connessione remota, scegliere l'icona **Installazione applicazioni** nel Pannello di controllo, fare clic sulla scheda **Installazione di Windows,** quindi doppio clic su **Comunicazioni** e infine selezionare **Connessione remota.** Fare clic qui per modificare il numero telefonico, il modem e altre impostazioni avanzate, quali le informazioni sul protocollo TCP/IP per la connessione remota selezionata.

Fare clic qui per modificare le impostazioni per i tentativi di connessione e per la disconnessione.

Fare clic qui per creare una nuova connessione remota utilizzando la procedura guidata **Crea nuova connessione.**

Fare clic qui per impostare come predefinita la connessione remota selezionata.

Specifica se si desidera interrompere la connessione a Internet nel caso non si sia utilizzato il computer per il periodo di tempo specificato. Per impostare il numero di minuti desiderato, immettere un numero o fare clic sulle frecce.

Questa opzione consente di risparmiare sui costi di accesso a Internet nel caso in cui l'addebito sia a tariffa oraria.

Se questa casella è deselezionata, sarà necessario interrompere la connessione manualmente facendo clic sul pulsante **Disconnetti** nella finestra **Connesso a.**

Specifica se si desidera che venga eseguito un controllo di protezione della password prima di stabilire la connessione.

Specifica che la connessione deve essere effettuata attraverso un server proxy utilizzando le impostazioni specificate dall'utente.

Un server proxy funziona come barriera di protezione tra la propria rete Intranet locale e Internet, impedendo agli altri utenti di Internet l'accesso a informazioni riservate della propria rete interna o del proprio computer.

Specifica che le impostazioni del server proxy o le impostazioni di configurazione automatica, utilizzate per la connessione a Internet e per la personalizzazione di Internet Explorer, devono essere rilevate automaticamente.

Un server proxy funziona come barriera di protezione tra la propria rete Intranet locale e Internet, impedendo agli altri utenti di Internet l'accesso a informazioni riservate della propria rete interna o del proprio computer. Le impostazioni di configurazione automatica sono contenute in un file fornito dall'amministratore di sistema.

Specifica che la connessione deve essere effettuata senza utilizzare un server proxy.

Un server proxy funziona come barriera di protezione tra la propria rete Intranet locale e Internet, impedendo agli altri utenti di Internet l'accesso a informazioni riservate della propria rete interna o del proprio computer.

Fare clic qui per specificare le impostazioni del server proxy per la connessione alla rete locale (LAN).

Fare clic qui per specificare le impostazioni del server proxy per i singoli protocolli e per creare un elenco di indirizzi Web che non necessitano di protocollo.

Casella in cui digitare l'indirizzo e il numero di porta del server proxy da utilizzare per accedere a Internet tramite il protocollo HTTP, Secure, FTP, Gopher o Socks.

Specifica se si desidera utilizzare lo stesso server proxy per tutti i protocolli di accesso a Internet. Se si utilizza un unico server proxy, verificare che questa casella di controllo sia selezionata.

Casella in cui digitare gli indirizzi Web ai quali non è necessario accedere attraverso il server proxy.

Se si desidera connettersi a un computer della rete Intranet locale, digitare l'indirizzo in questa casella. Se ad esempio il nome del computer è Giovanni1, digitare questo nome nella casella.

È possibile utilizzare i caratteri jolly per individuare le corrispondenze tra i nomi o gli indirizzi dei domini e quelli degli host, ad esempio www.\*.it; 128.\*; 240.\*, \*.miogruppo.\*; \*x\* e così via.

Specifica se si desidera utilizzare lo stesso server proxy per tutti gli indirizzi locali (rete Intranet). Poiché un server proxy funziona come barriera di protezione tra la rete Intranet locale e Internet, saranno necessarie autorizzazioni aggiuntive dell'amministratore di sistema per avere accesso a pagine Web attraverso un server proxy. Se non si utilizza un server proxy, l'accesso agli indirizzi locali sarà probabilmente più semplice e rapido. Visualizza l'indirizzo Internet della pagina correntemente impostata come home page.

La home page è la pagina visualizzata ogni volta che viene avviato Internet Explorer. È possibile tornare alla home page in ogni momento facendo clic sul pulsante **Pagina iniziale** sulla barra degli strumenti.

Imposta la pagina Web corrente come home page o pagina iniziale.

Ripristina le impostazioni predefinite della home page.

Specifica per quanti giorni viene tenuta traccia delle pagine visualizzate nell'elenco della cronologia.

Vengono creati collegamenti alle pagine visitate sia durante l'ultima sessione che in quelle precedenti. Se lo spazio disponibile sul disco rigido non è sufficiente, potrebbe essere necessario impostare un numero inferiore. Svuota la cartella Cronologia. In questa cartella sono contenuti i collegamenti alle pagine visitate sia durante l'ultima sessione che in quelle precedenti.
Specifica quale programma di posta elettronica utilizzare con Internet Explorer.

Specifica quale programma di lettura newsgroup utilizzare con Internet Explorer.

Specifica se si desidera che Internet Explorer sia impostato come browser predefinito, anche nel caso in cui si installino altri browser.

Se questa casella di controllo è selezionata, a ogni avvio del browser viene verificato che Internet Explorer sia ancora il browser predefinito. Se è stato impostato un altro programma come browser predefinito, verrà chiesto se si desidera ripristinare Internet Explorer.

Fare clic qui per attivare o disattivare le restrizioni d'accesso. Questa caratteristica risulta utile se si hanno figli e si desidera controllare il tipo di informazioni che possono trovare su Internet.

Fare clic qui per modificare le restrizioni d'accesso per i siti Internet.

Fare clic qui per visualizzare i certificati di protezione personali installati nel computer. Queste informazioni vengono utilizzate solo con i server di autenticazione client che richiedono certificati personali.

Fare clic qui per richiedere che i siti Web protetti trasmettano il certificato di protezione prima dell'invio di informazioni. I siti Web protetti inviano un certificato in cui vengono fornite informazioni sulla protezione offerta. I certificati vengono assegnati a un'organizzazione per un determinato periodo di tempo. Internet Explorer verifica l'indirizzo Internet memorizzato nel certificato e controlla se la data corrente è anteriore a quella di scadenza. Se la data di scadenza è posteriore, verrà visualizzato un messaggio di avviso. La visualizzazione di informazioni non comporta quasi mai rischi di protezione, a differenza dell'invio di informazioni, ad esempio il numero della carta di credito. Si consiglia quindi di mantenere i messaggi di avviso per l'invio di informazioni anche nel caso si desideri disattivarli per la visualizzazione delle pagine Web.

Fare clic qui per visualizzare gli autori dei certificati in Internet Explorer.

Specifica se debba essere automaticamente scaricato qualsiasi contenuto attivo. Per contenuto attivo si intende animazioni, file multimediali e altro.

Elenca i certificati di protezione installati nel computer.

Visualizza informazioni dettagliate sul certificato di protezione selezionato.

Elimina il certificato di protezione selezionato. Si consiglia di effettuare questa operazione se il certificato di protezione è scaduto o se il sito Web non è più valido.

Specifica se le informazioni protette non debbano essere conservate nella cartella dei file temporanei Internet. Questa opzione risulta utile se si utilizza Internet Explorer da un computer condiviso e non si desidera che altri utenti abbiano accesso alle proprie informazioni protette. In questa cartella è possibile memorizzare tutte le informazioni scambiate con siti Web protetti (https), come password o numeri di carta di credito. Queste informazioni possono essere crittografate per evitare la visualizzazione da parte di persone non autorizzate.

Specifica che si desidera inviare e ricevere le informazioni protette tramite SSL2 (Secured Sockets Layer Level 2), il protocollo standard per le trasmissioni protette. Tutti i siti Web protetti supportano questo protocollo.

Specifica che si desidera inviare e ricevere le informazioni protette tramite SSL3 (Secured Sockets Layer Level 3), un protocollo proprietario più sicuro di SSL2. Questo protocollo potrebbe non essere supportato da tutti i siti Web. Specifica che si desidera inviare e ricevere le informazioni protette tramite PCT (Private Communications Technology), un protocollo proprietario sviluppato da Microsoft considerevolmente più sicuro di SSL2. Questo protocollo potrebbe non essere supportato da tutti i siti Web.

Specifica che si desidera essere avvisati di tutti i potenziali problemi di protezione relativi a un sito Web. Il contenuto attivo che potrebbe causare problemi di protezione non viene né visualizzato né scaricato. Per contenuto attivo si intende animazioni, file multimediali e altro.

Specifica che si desidera essere avvisati di tutti i potenziali problemi di sicurezza relativi a un sito Web. È possibile scegliere se scaricare o visualizzare contenuto attivo, ad esempio animazioni e file multimediali. I controlli ActiveX senza firma non vengono visualizzati né scaricati.

Specifica che non si desidera essere avvisati di alcun potenziale problema di protezione relativo a un sito Web. Tutto il contenuto attivo con certificato valido viene automaticamente scaricato. Scegliere questo livello di protezione solo se si è certi che tutti i siti che si intende visitare siano protetti. I controlli ActiveX includono animazioni, file multimediali e altro.

Specifica se si desidera essere avvisati quando si passa da siti Web protetti a siti Web non protetti.

Specifica se si desidera essere avvisati se l'indirizzo o URL presente in un certificato di protezione di un sito Web non è valido.

Specifica in che modo si desidera gestire i cookie temporanei provenienti da un sito Web.

Un cookie è un file creato da un sito Web che memorizza nel sistema informazioni sull'utente, quali identità e preferenze relative all'esplorazione del sito. Un cookie temporaneo viene memorizzato solo durante la sessione corrente e verrà rimosso dal sistema alla chiusura di Internet Explorer.

Per specificare che si desidera accettare un "cookie" da un sito Internet senza ricevere alcun messaggio di avviso, fare clic su **Attiva.** 

Per specificare che prima di accettare un "cookie" da un sito Internet si desidera ricevere un messaggio di avviso, fare clic su **Chiedi conferma.** 

Per specificare che ai siti Web non è consentito inviare "cookie" al computer in uso né leggere quelli salvati sul disco rigido, fare clic su **Disattiva.**

Fare clic qui per aprire la cartella dei file temporanei Internet in cui vengono memorizzati le pagine Web e altri file, quali quelli delle immagini o i cookie, mentre vengono visualizzati.

Fare clic qui per visualizzare un elenco dei file temporanei Internet, definire la quantità di spazio su disco necessaria per tali file oppure modificare la posizione della cartella dei file temporanei Internet.

Specifica se si desidera che attorno all'immagine oppure all'indirizzo o URL selezionato venga visualizzato un bordo sottile.

Specifica se si desidera che sulla barra di stato venga visualizzato il nome breve di una pagina. Sulla barra di stato viene visualizzato il nome della pagina Web corrente oppure del collegamento, dell'immagine o dell'oggetto sul quale è posizionato il mouse.

Se questa casella di controllo è deselezionata, verrà visualizzato l'indirizzo Internet completo (URL).

Ad esempio, se il mouse è posizionato su un collegamento alla home page Microsoft, il nome breve sarà "Collegamento a www.microsoft.com/italy/". L'indirizzo completo sarà "http://www.microsoft.com/italy/".

Specifica se tutte le applicazioni Java debbano essere create automaticamente tramite il compilatore interno VM di Microsoft. Se ad esempio si visita un sito Web contenente applet Java, queste verranno create ed eseguite automaticamente indipendentemente dal sistema operativo utilizzato.

Specifica se per visualizzare le pagine a una velocità predeterminata debba essere utilizzato un tipo di scorrimento particolare.

Specifica se si desidera che sia creato un file registro di tutte le attività del programma Java. Questa opzione risulta utile per la protezione e la risoluzione di problemi.

Specifica che quando si torna a una pagina precedentemente visitata deve essere effettuato un controllo per verificare se tale pagina ha subito modifiche dopo l'ultima visualizzazione. Se la pagina è stata modificata, verrà visualizzata la nuova pagina che sarà memorizzata nella cartella dei file temporanei Internet. La selezione di questa opzione può rallentare la visualizzazione delle pagine già visitate.

Specifica che quando si torna a una pagina precedentemente visitata non deve essere effettuato alcun controllo per verificare se tale pagina ha subito modifiche dopo l'ultima visualizzazione. Il controllo per verificare la presenza di nuovo contenuto verrà effettuato solo quando si torna su una pagina visitata in una sessione precedente o in una data precedente. La selezione di questa opzione può aumentare la velocità di visualizzazione delle pagine già visitate.

Anche se è selezionata questa opzione, sarà ancora possibile visualizzare la versione più aggiornata di una determinata pagina, aprendola e facendo clic sul pulsante **Aggiorna** sulla barra degli strumenti.

Specifica che quando si torna a una pagina precedentemente visitata non deve mai essere effettuato alcun controllo per verificare se tale pagina ha subito modifiche dopo l'ultima visualizzazione. In questo modo la visualizzazione delle pagine già visitate durante l'esplorazione risulterà più rapida.

Anche se è selezionata questa opzione, sarà ancora possibile visualizzare la versione più aggiornata di una determinata pagina, aprendola e facendo clic sul pulsante **Aggiorna** sulla barra degli strumenti.

Specifica la percentuale di spazio su disco da utilizzare per la cartella dei file temporanei Internet.

Quando viene visualizzata una nuova pagina sul Web, tale pagina viene temporaneamente memorizzata sul disco rigido insieme ad altri oggetti presenti, ad esempio i file di grafica. In questo modo la visualizzazione delle pagine già visitate durante l'esplorazione risulterà più rapida.

Maggiore è lo spazio su disco riservato alla cartella, superiore sarà la quantità di pagine che potrà essere memorizzata. Se lo spazio disponibile sul disco non è sufficiente, potrebbe essere necessario impostare questa opzione su una percentuale inferiore.

Fare clic qui per specificare una cartella differente in cui memorizzare i file temporanei Internet. **Nota** La nuova impostazione diventerà effettiva solo dopo il riavvio del computer.

Fare clic qui per eliminare il contenuto della cartella o delle cartelle dei file temporanei Internet.

Questa opzione risulta utile se lo spazio disponibile sul disco non è sufficiente e se non si desidera visualizzare le pagine visitate in precedenza.

Casella in cui digitare l'indirizzo Internet completo del documento o della cartella che si desidera visualizzare.
Fare clic qui per cercare il file desiderato all'interno delle cartelle.

Casella in cui digitare l'intestazione e il piè di pagina, ovvero il testo che verrà stampato rispettivamente nel margine superiore e inferiore della pagina.

Per stampare informazioni specifiche nell'intestazione o nel piè di pagina, digitare i caratteri che seguono all'interno del testo.

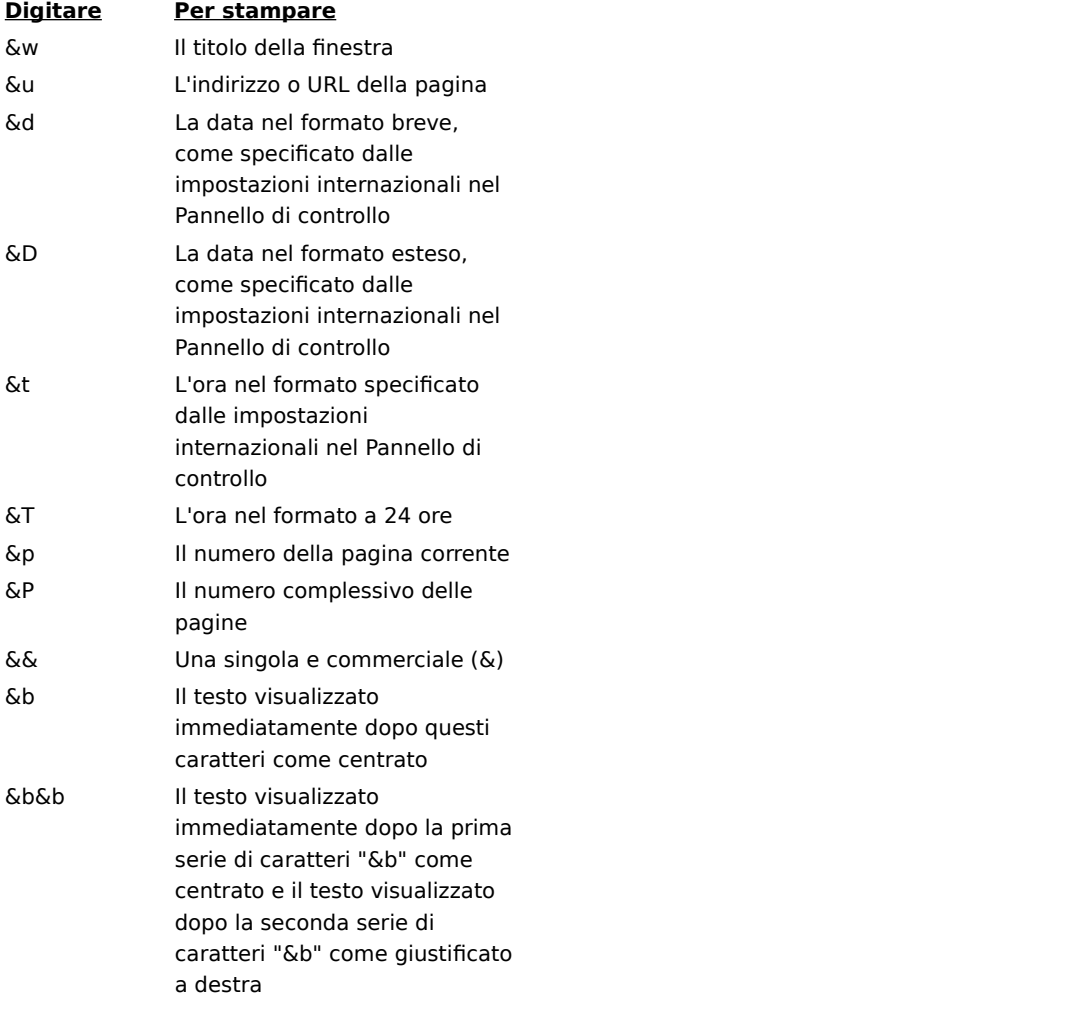

Mostra il nome della pagina correntemente visualizzata, che comparirà nella cartella Preferiti. Tale nome può essere modificato.

Per aggiungere il collegamento in un'altra cartella o in una nuova cartella, fare clic sul pulsante **Crea in.**

Fare clic qui per salvare la pagina correntemente visualizzata in un'altra cartella o in una nuova cartella.

Fare clic qui per specificare il nome di una nuova cartella contenente gli oggetti preferiti.

Visualizza un elenco di cartelle all'interno della cartella Preferiti.

Fare clic qui per spostare l'oggetto o gli oggetti selezionati in un'altra posizione.

Fare clic qui per rinominare l'oggetto selezionato. Digitare quindi il nuovo nome.

Elimina l'oggetto selezionato.

Apre l'oggetto selezionato.

Chiude la finestra di dialogo.

Specifica che si desidera utilizzare le informazioni di configurazione contenute in un file fornito dall'amministratore di sistema.

Casella in cui digitare un indirizzo o URL oppure il nome del file da utilizzare per configurare Internet Explorer. Tale file viene creato dall'amministratore di sistema per eseguire Internet Explorer nel sistema aziendale. Il file potrebbe contenere impostazioni relative a Internet Explorer, ad esempio alla home page da utilizzare, o alla configurazione del server proxy. Queste impostazioni verranno utilizzate a ogni avvio di Internet Explorer. L'URL o il percorso di questo file viene fornito dall'amministratore di sistema.

Specifica che la pagina Web verrà stampata esattamente come appare sullo schermo.

Specifica che solo il frame selezionato verrà stampato. Per selezionare un frame, fare clic in un punto qualsiasi all'interno.

Specifica che ogni frame verrà stampato come documento distinto.

Specifica se verranno stampati anche i documenti collegati contenuti nella selezione di stampa.

Specifica che si desidera effettuare la sottoscrizione del sito Web correntemente visualizzato. Si verrà automaticamente avvisati delle eventuali modifiche apportate al sito e le pagine del sito verranno automaticamente scaricate in base alla pianificazione dell'utente.

Specifica se si desidera che vengano cercate solo le occorrenze esatte della parola digitata nella casella **Trova** o anche le occorrenze corrispondenti a parti di una parola più lunga.

Se si desidera ad esempio trovare solo le occorrenze esatte della parola "mela", verranno ignorate tutte le parole che contengono ulteriori caratteri, ad esempio "melassa".

Specifica se si desidera che vengano cercate le occorrenze del testo digitato nella casella **Trova** con l'esatta corrispondenza di maiuscole e minuscole.

Specifica che la ricerca del testo digitato nella casella **Trova** inizierà dal principio del documento.

Specifica che la ricerca del testo digitato nella casella **Trova** inizierà dalla fine del documento.

Trova e seleziona l'occorrenza successiva del testo digitato nella casella **Trova.**

Casella in cui digitare il testo da cercare.

Fare clic qui per specificare la lingua o le lingue da utilizzare per la visualizzazione delle pagine Web.

Elenca le lingue che è possibile utilizzare per la visualizzazione del contenuto delle pagine Web. Per impostare una lingua, è inoltre necessario aggiungere il set di caratteri corrispondente. Per ulteriori informazioni, cercare **visualizzazione di pagine Web, in un'altra lingua** nell'Indice della Guida in linea.

Sposta la lingua selezionata di una posizione verso l'alto nell'elenco **Lingua.** Verrà utilizzata per prima la lingua visualizzata in cima all'elenco e per ultima quella visualizzata in fondo.

Sposta la lingua selezionata di una posizione verso il basso nell'elenco **Lingua.** Verrà utilizzata per prima la lingua visualizzata in cima all'elenco e per ultima quella visualizzata in fondo.

Rimuove la lingua selezionata dall'elenco **Lingua,** affinché non venga più utilizzata per la visualizzazione del contenuto delle pagine Web. Sarà possibile aggiungere una lingua all'elenco facendo clic sul pulsante **Aggiungi.** Fare clic qui per aggiungere una lingua alla casella di riepilogo **Lingua.** 

Fare clic qui per utilizzare immediatamente le impostazioni di configurazione specificate per l'URL in elenco.

Fare clic qui per aggiungere, modificare o eliminare le informazioni relative agli indirizzi salvate da Microsoft Wallet.

Fare clic qui per aggiungere, modificare o eliminare i dati relativi alle modalità di pagamento e le informazioni salvate da Microsoft Wallet.

Elenca i certificati disponibili per l'autenticazione client.

Fare clic qui per visualizzare le proprietà del certificato selezionato dalla casella di riepilogo **Identificazione.**

Mostra le lingue che è possibile aggiungere all'elenco delle lingue da utilizzare per la visualizzazione del contenuto delle pagine Web.

Casella in cui digitare una lingua non contenuta nell'elenco **Lingua.**
Specifica che alla fine del documento deve essere stampato un elenco di tutti i collegamenti contenuti.

Modifica la dimensione di base del carattere utilizzato. La dimensione degli altri caratteri verrà modificata in base a quella del carattere principale.

Specifica come home page una pagina HTML vuota.

La home page è la pagina visualizzata ogni volta che viene avviato Internet Explorer. È possibile tornare alla pagina iniziale in ogni momento facendo clic sul pulsante **Pagina iniziale.**

Mostra l'area di protezione per la quale si stanno visualizzando le proprietà. È possibile specificare livelli di protezione differenti per ciascuna area di protezione e aggiungere i siti Web alle aree a seconda del livello di protezione necessario.

Fare clic qui per aggiungere un sito Web all'area di protezione correntemente visualizzata.

Specifica che si desidera utilizzare impostazioni di protezione personalizzate.

Fare clic qui per specificare le impostazioni di protezione personalizzate per l'area selezionata.

Visualizza l'elenco dei siti Web inclusi in quest'area di protezione.

Rimuove il sito Web selezionato dall'elenco dei siti in quest'area di protezione.

Specifica se prima di stabilire la connessione a qualunque sito in quest'area di protezione debba essere verificata la protezione del server.

Casella in cui digitare l'indirizzo di un sito Web da aggiungere a quest'area di protezione.

Aggiunge il sito Web specificato all'area di protezione.

Specifica la modalità in base alla quale si desidera gestire operazioni, file, programmi e download che potrebbero causare problemi di protezione. Selezionare una delle seguenti opzioni:

Per essere avvisati e scegliere se procedere, selezionare il pulsante di opzione **Chiedi conferma.**

Per annullare automaticamente l'esecuzione del download o dell'operazione senza essere avvisati, selezionare il pulsante di opzione **Disattiva.**

Per procedere automaticamente senza essere avvisati, selezionare il pulsante di opzione **Attiva.**

**Nota** Alcune opzioni non consentono l'impostazione **Chiedi conferma.**

Specifica la modalità in base alla quale si desidera gestire operazioni, file, programmi e download che potrebbero causare problemi di protezione. Selezionare una delle seguenti opzioni:

Per consentire l'esecuzione dei soli controlli ActiveX autorizzati in precedenza dall'amministratore di sistema, selezionare l'opzione **Autorizzato dall'amministratore.** Se è stata selezionata questa opzione e nessun elenco di controlli approvati è stato configurato dall'amministratore, non sarà consentita l'esecuzione di alcun controllo ActiveX. Per procedere automaticamente senza essere avvisati, selezionare il pulsante di opzione **Attiva.**

Per essere avvisati e scegliere se procedere, selezionare il pulsante di opzione **Chiedi conferma.**

Per annullare automaticamente l'esecuzione del download o dell'operazione senza essere avvisati, selezionare il pulsante di opzione **Disattiva.**

Specifica le impostazioni da utilizzare per quest'area.

Fare clic qui per creare una nuova connessione Internet.

Fare clic qui per visualizzare o modificare le impostazioni per la connessione selezionata.

Specifica che la connessione a Internet avviene tramite una rete locale (LAN).

Casella in cui digitare l'indirizzo e il numero della porta del server proxy da utilizzare per l'accesso a Internet.

Specifica il numero di tentativi di connessione a Internet da effettuare utilizzando questa connessione.

Specifica l'intervallo di attesa prima del successivo tentativo nel caso non si sia in grado di stabilire una connessione.

Specifica che nessun altro programma Internet deve utilizzare questa connessione.

Casella in cui digitare il nome dell'account assegnato dal provider di servizi Internet.

Casella in cui digitare la password assegnata dal provider di servizi Internet. Per motivi di protezione nella casella verranno visualizzati asterischi (\*) al posto dei caratteri digitati.

Casella in cui digitare il nome del dominio di rete assegnato al proprio account, se richiesto dal provider di servizi.

Specifica il programma del calendario Internet da utilizzare con Internet Explorer.

Specifica il programma per la gestione degli indirizzi o dei contatti Internet da utilizzare con Internet Explorer.

Specifica il programma di chiamata a Internet da utilizzare con Internet Explorer.

Fare clic qui per modificare i colori predefiniti per il testo e per lo sfondo.

Fare clic qui per specificare e mantenere le proprie impostazioni per lo stile, i caratteri e i colori in modo che le impostazioni specificate dall'autore di un sito Web vengano ignorate.

Specifica se si desidera che per il testo, lo sfondo e i collegamenti vengano utilizzati i colori selezionati dall'utente. È possibile impostare i colori facendo clic sul pulsante **Colori** nella scheda **Generale.** Se i colori selezionati dall'autore di una pagina Web sono diversi per il testo e per lo sfondo, verranno tuttavia utilizzate le impostazioni selezionate dall'utente. Non è possibile modificare la dimensione né i colori delle immagini.

Specifica se si desidera che per i caratteri vengano utilizzate le impostazioni dell'utente. È possibile impostare i tipi di carattere facendo clic sul pulsante **Caratteri** nella scheda **Generale.** Se i caratteri specificati dall'autore di una pagina Web sono di diversi tipi, verranno tuttavia utilizzate le impostazioni selezionate dall'utente. Non è possibile modificare la dimensione né i colori delle immagini.

Specifica se si desidera che per la dimensione dei caratteri predefiniti vengano utilizzate le impostazioni dell'utente. È possibile impostare la dimensione dei caratteri predefiniti facendo clic sul pulsante **Caratteri** nella scheda **Generale.** Se l'autore di una pagina Web seleziona un'impostazione diversa per la dimensione dei caratteri predefiniti, verranno tuttavia utilizzate le impostazioni selezionate dall'utente. Non è possibile modificare la dimensione né i colori delle immagini.

Specifica se si desidera che venga utilizzato un foglio di stile personalizzato per impostare la visualizzazione di tutte le pagine Web e consente di digitare il percorso del foglio di stile desiderato. Nei fogli di stile è possibile specificare le impostazioni predefinite per lo stile, la dimensione e i colori dei caratteri e dello sfondo sia per il corpo del testo che per le intestazioni.

## **Accesso a un sito protetto**

Si sta tentando di stabilire una connessione protetta con un sito Web. Questo sito Web fornisce una comunicazione protetta e dispone di un certificato valido. Comunicazione protetta significa che le informazioni inviate al sito, quali il nome o il numero di carta di credito, sono crittografate in modo da non poter essere lette o intercettate da altre persone. Il certificato è una dichiarazione che garantisce la protezione di un sito Web. Un certificato contiene informazioni che garantiscono che un sito Web è autentico. In tal modo nessun altro sito può assumere l'identità del sito originale.

Quando si accede a un sito Web protetto, vengono visualizzate questa finestra di dialogo per avvisare l'utente e l'icona di un lucchetto chiuso sulla barra di stato. Quando si esce da un sito protetto, viene visualizzato un messaggio di avviso.

Se si desidera che questa finestra di dialogo venga sempre visualizzata quando si accede a un sito Web protetto, assicurarsi che la casella di controllo **Non mostrare l'avviso in futuro** sia deselezionata.

## **Connessione a un sito Web protetto di cui non è possibile verificare il certificato**

Non è stato possibile verificare la connessione protetta al sito Web. È possibile che il certificato non sia valido o che siano presenti problemi legati al server. Sarà comunque possibile visitare il sito facendo clic sul pulsante **Sì,**  ma le informazioni inviate al sito potranno essere visualizzate da altri utenti su Internet.

Un certificato contiene informazioni che garantiscono che un sito Web è autentico e protetto. In tal modo nessun altro sito Web può assumere l'identità del sito originale. Quando si tenta di connettersi a un sito Web protetto, Internet Explorer analizza le informazioni contenute nel certificato e verifica che la data corrente sia anteriore a quella di scadenza. Se la data corrente è posteriore a quella di scadenza e le informazioni disponibili non sono valide, verrà visualizzato un messaggio di avviso.

Per visualizzare informazioni dettagliate sul certificato, fare clic sul pulsante **Visualizza certificato** nella finestra di dialogo.

Quando si accede a un sito Web protetto, vengono visualizzate questa finestra di dialogo per avvisare l'utente e l'icona di un lucchetto chiuso sulla barra di stato. Quando si esce da un sito protetto, viene visualizzato un messaggio di avviso.

Se si desidera che questa finestra di dialogo non venga visualizzata quando si accede a un sito Web protetto, selezionare la casella di controllo **Non mostrare l'avviso in futuro.**
## **Invio e ricezione di informazioni relative all'esplorazione di un sito**

Alcuni siti Web creano file denominati "cookie" nel computer in uso per salvare informazioni relative all'identità e alle preferenze del visitatore. Successivamente alla creazione di questo file per un sito Web le informazioni verranno trasferite dal computer in uso al sito Web ogni volta che vi si accede, in modo che il contenuto e le opzioni relative alle pagine Web risultino specifiche per l'utente.

Questi file, in genere denominati "cookie", possono contenere solo le informazioni che si desidera fornire. Quando vengono creati, le informazioni di carattere personale, quali il nome, l'indirizzo di posta elettronica, il nome dell'account e la password, vengono memorizzate solo in seguito ad autorizzazione dell'utente. Possono anche contenere semplicemente la registrazione delle pagine visualizzate, degli acquisti effettuati o delle preferenze di visualizzazione. Non è quindi possibile che in questi file vengano memorizzate informazioni personali o recuperate informazioni dal computer in uso senza l'autorizzazione dell'utente.

Questi file vengono in genere salvati nella cartella di Windows, ad esempio in C:\Windows\Cookies. Sono di piccole dimensioni, in genere meno di 2KB ciascuno. Non è possibile modificare o visualizzare questi file in quanto le informazioni contenute non sono in formato testo. È possibile aprire i file cookie utilizzando il Blocco note o qualsiasi editor di testo, ma il contenuto potrebbe non essere comprensibile.

Se si visitano di frequente siti Web che richiedono l'invio e la ricezione di queste informazioni e si ritiene che sia possibile memorizzare tali informazioni sul disco rigido in modo sicuro, assicurarsi che la casella di controllo **Non mostrare l'avviso in futuro** sia selezionata.

## **Download di un programma con certificato non valido**

Il certificato fornito per questo programma non è valido e non può essere verificato.

Un certificato contiene informazioni che garantiscono l'autenticità di un programma. In tal modo nessun altro programma può assumere l'identità di quello originale. I certificati sono validi solo per un determinato periodo di tempo a partire dalla data del rilascio. Quando si tenta di scaricare un programma, Internet Explorer analizza le informazioni contenute nel certificato e verifica che la data corrente sia anteriore a quella di scadenza del certificato. Se la data corrente è posteriore a quella di scadenza e le informazioni disponibili non sono valide, verrà visualizzato un messaggio di avviso.

Qualunque programma o componente che si installa potrebbe danneggiare il computer. È inoltre possibile che il programma o il componente installato risulti instabile.

Per informazioni dettagliate sul certificato, fare clic sul nome sottolineato del programma o dell'autore nella finestra di dialogo.

In base alle informazioni di cui si dispone sul software, sul relativo autore e sul proprio computer, è possibile decidere se procedere o meno all'installazione e all'esecuzione di questo programma.

Se si ritiene che le informazioni di cui si dispone non siano sufficienti a garantire l'installazione del software in modo sicuro, fare clic su **No.**

## **Download di contenuto non protetto da un sito Web protetto**

Il sito Web visualizzato è protetto. Per proteggere l'invio e la ricezione di informazioni, viene utilizzato un protocollo di protezione, ad esempio SSL (Secure Sockets Layer) o PCT (Private Communications Technology).

Quando un sito utilizza un protocollo di protezione, le informazioni fornite dall'utente, quali nome o numero di carta di credito, vengono crittografate in modo da non poter essere lette da altre persone. Questa pagina Web contiene anche elementi che non utilizzano il protocollo di protezione.

In base alle informazioni di cui si dispone sul sito Web e sul computer in uso, è possibile decidere se procedere o meno.

Se si ritiene che le informazioni di cui si dispone non siano sufficienti, fare clic si **No.** 

## **Accesso a un sito Web non protetto da un sito protetto**

Il sito Web visualizzato in precedenza è protetto. Un sito Web protetto fornisce una comunicazione protetta e dispone di un certificato valido. Comunicazione protetta significa che le informazioni inviate al sito, quali nome o numero di carta di credito, sono crittografate in modo da non poter essere lette o intercettate da altre persone. Il certificato è una dichiarazione che garantisce la protezione di un sito Web. Un certificato contiene informazioni che garantiscono che un sito Web è autentico. In tal modo nessun altro sito può assumere l'identità del sito originale.

Il sito Web al quale si desidera accedere non utilizza un protocollo di protezione e le informazioni inviate e ricevute non saranno protette. Il sito non dispone di un certificato e non è possibile verificarne l'identità.

In base alle informazioni di cui si dispone sul sito Web e sul computer in uso, è possibile decidere se accedere o meno al sito.

Se si ritiene che le informazioni di cui si dispone non siano sufficienti, fare clic su **No.**

Specifica se le animazioni debbano essere eseguite quando vengono visualizzate pagine.

Le pagine che contengono animazioni vengono talvolta visualizzate molto lentamente. Se si desidera visualizzare le pagine più velocemente, deselezionare questa casella di controllo.

Se questa casella di controllo è deselezionata, sarà comunque possibile visualizzare una singola animazione facendo clic con il pulsante destro del mouse sull'icona che rappresenta l'animazione, quindi scegliendo **Mostra immagini.**

Specifica se si desidera che i bordi delle immagini vengano sfumati in modo da rendere più uniforme la visualizzazione.

Specifica se si desidera che gli indirizzi Internet vengano completati automaticamente mentre si digitano sulla barra degli indirizzi. Se si è già visitato il sito Web, la caratteristica di completamento automatico proporrà una corrispondenza. Per accedere al sito suggerito, fare clic su di esso, quindi su **Vai.**

Specifica se si desidera che vengano elencati automaticamente suggerimenti quando si digita del testo nelle pagine Web. Quando ad esempio viene chiesto di immettere il nome, verrà visualizzato un elenco di nomi già utilizzati. Per immettere un suggerimento, sarà sufficiente selezionarlo dall'elenco e fare clic su di esso. La funzione di Completamento automatico può inoltre fornire corrispondenze quando vengono immesse voci di cui effettuare la ricerca, quotazioni di borsa o più semplicemente corrispondenze relative a qualsiasi campo di una pagina Web.

Fare clic qui per eliminare dalla cartella Cronologia tutte le voci immesse nelle pagine Web. In tal modo si evita che un'altra persona possa utilizzare il computer e accedere a informazioni riservate che siano state immesse leggendole dall'elenco di Completamento automatico.

Specifica se si desidera avviare una nuova istanza di Internet Explorer ogni volta che l'applicazione viene aperta, ad esempio quando si fa clic su un file HTML in Risorse del computer. In tal modo verranno ridotte al minimo le probabilità di interruzione di altri programmi se il contenuto o i programmi eseguiti in Internet Explorer sono instabili.

Specifica se si desidera consentire ai siti Internet di tenere traccia dell'utilizzo delle pagine Web. La selezione di questa opzione consente di creare nel sistema dell'utente un file di registro che contiene le pagine visitate, anche in modalità non in linea. Il file verrà inviato al sito ogni volta che vi si accede. Registrando la frequenza di utilizzo delle proprie pagine Web, i provider di contenuti potranno realizzare nuovo contenuto sulla base del reale interesse dimostrato dagli utenti.

Specifica che gli aggiornamenti pianificati delle sottoscrizioni devono essere effettuati automaticamente.

Specifica se si desidera avviare una nuova istanza di Internet Explorer ogni volta che si scarica contenuto da siti contrassegnati per la visualizzazione non in linea. In tal modo verranno ridotte al minimo le probabilità di interruzione di altri programmi se il contenuto o i programmi eseguiti in Internet Explorer sono instabili.

Specifica che prima di accettare un certificato come valido, si desidera che ne venga controllata la data di scadenza.

Specifica in che modo si desidera gestire i cookie permanenti provenienti da un sito Web.

Un cookie è un file creato da un sito Internet che memorizza nel sistema informazioni riguardanti l'identità e le preferenze dell'utente relativamente all'esplorazione del sito. Un cookie "persistente" permane anche dopo la chiusura di Internet Explorer.

Per specificare che si desidera accettare un "cookie" da un sito Internet senza ricevere alcun messaggio di avviso, fare clic su **Attiva.** 

Per specificare che prima di accettare un "cookie" da un sito Internet si desidera ricevere un messaggio di avviso, fare clic su **Chiedi conferma.** 

Per specificare che ai siti Internet non è consentito inviare "cookie" al computer in uso né leggere quelli salvati sul disco rigido, fare clic su **Disattiva.**

Specifica che ai siti Internet non è consentito inviare "cookie" al computer in uso né leggere quelli salvati sul disco rigido. Un cookie è un file inviato da un sito Internet e salvato nel computer in cui sono contenute informazioni sull'identità e sulle preferenze dell'utente relativamente all'esplorazione del sito.

Specifica che si desidera stampare anche le immagini e i colori di sfondo di una pagina Web. Se questa casella di controllo è selezionata, la velocità e la qualità della stampa potrebbero risultare inferiori in base alle caratteristiche della stampante utilizzata.

Specifica che un indirizzo Internet debba essere cercato utilizzando "domini principali" differenti.

Se si digita un tipo di dominio errato, ad esempio www.microsoft.org, la radice "microsoft" verrà verificata con altri domini, quali .edu, .com e .gov, e verrà infine scelto www.microsoft.com.

Specifica se si desidera che vengano cercati indirizzi Web simili quando non è possibile trovare l'indirizzo digitato sulla barra degli indirizzi o il collegamento scelto. Selezionare uno dei seguenti pulsanti di opzione:

Se non si desidera che venga cercato un indirizzo simile, selezionare il pulsante di opzione **Non cercare mai.** 

Se si desidera che venga chiesto all'utente di scegliere se cercare un indirizzo simile, selezionare il pulsante di opzione **Chiedi sempre.** 

Se si desidera che venga cercato un indirizzo simile senza essere avvisati, fare clic sul pulsante di opzione **Cerca sempre.**

Ripristina le impostazioni originali della scheda **Avanzate.**

Fare clic qui per specificare le informazioni personali alle quali i siti Web possono accedere quando richiedono informazioni relative ai propri visitatori.

Fare clic qui per visualizzare informazioni dettagliate relative al destinatario e alla società emittente del certificato, nonché la dichiarazione dei criteri del certificato.

Fare clic qui per visualizzare informazioni dettagliate sulla società o sull'organizzazione, ovvero l'Autorità di certificazione che ha rilasciato il certificato.

Specifica lo pseudonimo da assegnare a questo certificato. In tal modo sarà più semplice riconoscere il certificato negli elenchi dei vari programmi e utilizzarlo.

Mostra se il certificato è valido e se si è scelto di considerarlo attendibile.

Visualizza il tipo di operazioni per le quali è possibile utilizzare questo certificato, ad esempio l'invio o la ricezione di posta elettronica, di informazioni relative al sito Web o di dati relativi alla carta di credito.

Visualizza la catena o serie di certificati fino all'ente preposto al rilascio dei certificati di protezione, ovvero l'Autorità di certificazione. Sarà quindi possibile decidere se considerare un certificato attendibile sulla base di uno qualsiasi dei certificati presenti nella catena o sul certificato stesso.

Visualizza il certificato selezionato.

Specifica che per questo certificato deve essere utilizzato lo stesso livello di attendibilità utilizzato per l'Autorità di certificazione.

Specifica che questo certificato deve essere considerato attendibile, indipendentemente da come è considerato quello dell'Autorità di certificazione.

Specifica che questo certificato non deve essere considerato attendibile, indipendentemente da come è considerato quello dell'Autorità di certificazione.

Visualizza un elenco di campi contenenti informazioni dettagliate sul certificato.

Visualizza informazioni dettagliate sul campo selezionato dalla casella di riepilogo **Campo.** 

Specifica di evidenziare i collegamenti quando si passa sopra con il mouse e determina il colore da utilizzare per il testo del collegamento.

Specifica il livello di accesso consentito alle applet Java senza richiesta di autorizzazioni. Le applicazioni Java richiedono in genere un livello specifico per l'accesso a file, a cartelle e a connessioni di rete disponibili sul computer. Se un'applicazione Java richiede un accesso più esteso di quello specificato, verrà chiesto di concedere autorizzazioni di accesso più ampie a tale applicazione. Selezionare una delle seguenti opzioni: Per specificare impostazioni individuali per ciascun tipo di accesso richiesto da un'applet Java, selezionare il

pulsante di opzione **Personalizza.**

Per consentire alle applet Java la massima libertà di accesso, selezionare **Bassa.** 

Per consentire alle applet Java una moderata libertà di accesso, selezionare **Media.** 

Per consentire alle applet Java la minima libertà di accesso, selezionare **Alta.**

Per impedire l'esecuzione della applet Java, selezionare **Disattiva Java.**

Specifica che, quando si passa da una pagina Web all'altra, la pagina dalla quale si esce deve essere chiusa in dissolvenza e la pagina alla quale si accede deve essere aperta nello stesso modo.
Specifica quando i collegamenti disponibili sulle pagine Web devono essere sottolineati. Selezionare una delle seguenti opzioni:

Per sottolineare tutti i collegamenti, selezionare il pulsante di opzione **Sempre.**

Per non sottolineare i collegamenti, selezionare il pulsante di opzione **Mai.**

Affinché i collegamenti risultino sottolineati quando si posiziona il mouse sopra di essi, selezionare il pulsante di opzione **Al passaggio del mouse.**

Fare clic qui per reimpostare il livello di protezione predefinito per quest'area.

Fare clic qui per ripristinare le impostazioni predefinite per il livello di protezione specificato sostituendo le impostazioni personalizzate di ciascuna opzione. In tal modo sarà possibile disporre delle impostazioni predefinite per i livelli di protezione bassa, media e alta, e di modificarle per l'area di protezione specifica.

Visualizza il nome del sito Web che richiede informazioni e il relativo URL.

Visualizza le informazioni specifiche che il sito richiede dal Profile Assistant e rende disponibili caselle di controllo per la selezione dei dati che si desidera condividere.

Visualizza informazioni relative all'utilizzo che il sito Web intende fare dei dati condivisi.

Fare clic qui per visualizzare il certificato per il sito Web che richiede informazioni.

Specifica se l'invio delle informazioni condivise tramite Internet sarà protetto.

Specifica se si desidera che le informazioni condivise vengano inviate automaticamente sulla rete quando richieste da questo sito Web o dalle pagine in esso contenute, senza che venga chiesta l'autorizzazione dell'utente.

Specifica se si desidera disattivare l'eventuale Script Debugger installato. Gli Script Debugger sono utilizzati dagli sviluppatori di siti Web per testare i programmi e gli script presenti sulle pagine.

Fare clic qui per visualizzare la cartella Programmi scaricati nella quale sono contenuti i controlli ActiveX di cui è stato effettuato il download nel computer.

Mostra il tipo di controllo che si sta visualizzando. Nel caso di un collegamento le proprietà visualizzate sono quelle del collegamento a un oggetto e non dell'oggetto originale.

Visualizza la data di creazione del controllo.

Visualizza la data dell'ultima volta in cui il controllo è stato aperto.

Visualizza le dimensioni del controllo.

ID di classe (CLSID) del controllo corrente. Corrisponde all'ID che compare nel tag Object in una pagina Web.

Indica se il controllo è installato, danneggiato o scollegato. Il controllo risulta danneggiato se uno o più file di dipendenza sono stati eliminati. Risulta invece scollegato se un programma di installazione ha registrato il file OCX in una posizione differente rispetto a quella in cui è stato installato durante il download del codice.

Visualizza l'URL da cui è stato installato l'oggetto.

Elenca i file installati nel computer necessari all'esecuzione dell'oggetto.

Elenca i pacchetti Java™ installati nel computer necessari all'esecuzione dell'oggetto.

Specifica il numero di versione del controllo.

Fornisce una descrizione del controllo.

Indica l'autore del controllo.

Specifica la versione di lingua del controllo.

Visualizza le informazioni di copyright relative al controllo.

Fare clic qui per aggiungere o rimuovere siti Web specifici da quest'area.

Specifica di includere in quest'area tutti i siti definiti come locali (rete Intranet) dall'amministratore del sistema.

Specifica di includere in quest'area tutti i siti per l'accesso ai quali è stato indicato di non utilizzare il server proxy. Per visualizzare l'elenco dei siti, scegliere **Opzioni Internet** dal menu **Strumenti** di Internet Explorer, fare clic sulla scheda **Connessione,** quindi sul pulsante **Impostazioni LAN,** selezionare la casella di controllo **Utilizza un server proxy** e infine fare clic sul pulsante **Avanzate.**

Specifica di includere in quest'area tutti i siti presenti nei percorsi di rete.

Visualizza il tipo di certificati elencati. Selezionare un tipo di società emittente.

Fare clic qui per specificare impostazioni Java personalizzate.

Specifica che si desidera effettuare la sottoscrizione del canale corrente. Si verrà automaticamente avvisati delle eventuali modifiche apportate al canale e le pagine del sito verranno automaticamente scaricate in base alla pianificazione del provider del canale o dell'utente.

Specifica che si desidera aggiungere questo sito Web all'elenco dei Preferiti. Non si desidera tuttavia essere avvisati delle eventuali modifiche apportate al contenuto del sito Web né scaricare il contenuto aggiornato sul computer in uso.

È possibile aggiornare manualmente il contenuto di una pagina facendo clic sul pulsante **Aggiorna** sulla barra degli strumenti ogni volta che si accede ad essa.

Specifica che si desidera che vengano eseguiti controlli pianificati del sito Web per rilevarne eventuali modifiche. Si desidera inoltre essere avvisati delle modifiche apportate.

È possibile aggiornare manualmente il contenuto di una pagina facendo clic sul pulsante **Aggiorna** sulla barra degli strumenti ogni volta che si accede ad essa.

Specifica che si desidera aggiungere questo canale sulla barra dei canali. Non si desidera tuttavia essere automaticamente avvisati delle eventuali modifiche apportate al contenuto del canale né scaricare il contenuto aggiornato nel computer in uso in modo automatico.

È possibile aggiornare manualmente il contenuto del canale facendo clic sul pulsante **Aggiorna** sulla barra degli strumenti ogni volta che si accede ad esso.

Specifica che si desidera che vengano eseguiti controlli pianificati del canale per rilevarne eventuali modifiche. Si desidera inoltre essere avvisati delle modifiche apportate.

È possibile aggiornare manualmente il contenuto del canale facendo clic sul pulsante **Aggiorna** sulla barra degli strumenti ogni volta che si accede ad esso.
Fare clic qui per personalizzare le voci relative alla notifica delle modifiche, alla pianificazione per i controlli o agli oggetti da scaricare quando il contenuto del sito Web o del canale viene aggiornato.

Specifica i livelli di protezione da assegnare ai canali per la distribuzione di software in quest'area. Selezionare una delle seguenti opzioni:

Per scaricare e installare il software dagli appositi canali in modo automatico senza essere avvisati, selezionare il pulsante di opzione **Protezione bassa.**

Per scaricare il software dagli appositi canali in modo automatico senza essere avvisati e senza tuttavia consentirne l'installazione automatica, selezionare il pulsante di opzione **Protezione media.**

Per consentire soltanto la notifica delle modifiche e non l'installazione o il download automatico, selezionare il pulsante di opzione **Protezione alta.**

Specifica come gestire le richieste di informazioni di accesso da parte dei server. I server sulle reti Intranet e talvolta i siti Web su Internet richiedono spesso un nome utente e una password in modo da limitare l'accesso ai soli utenti autorizzati. Selezionare una delle seguenti modalità di accesso per i siti Web in quest'area:

Per connettersi a un server utilizzando il nome utente e la password correntemente impostati per Windows, selezionare **Accedi automaticamente con il nome utente e la password correnti.**

Per connettersi a un server utilizzando il nome utente e la password della sessione corrente solo se il server fa parte della rete Intranet locale, selezionare **Accesso automatico solo nell'area Intranet.**

Per connettersi a un server fornendo un nome utente e una password quando richiesti, selezionare **Richiedi nome utente e password.**

Per connettersi a un server senza la necessità di fornire o inviare informazioni di accesso, selezionare **Accesso anonimo.**

Visualizza il nome del controllo.

Cancella tutte le voci dell'elenco dei siti ai quali è stato precedentemente consentito di accedere alle informazioni di Profile Assistant senza chiedere l'autorizzazione dell'utente.

Specifica se si desidera accettare le richieste di informazioni di Profile Assistant da parte dei siti Web. Se si deseleziona questa casella di controllo, le informazioni di Profile Assistant non verranno fornite né verranno richieste.

Se si seleziona questa casella di controllo, alla richiesta di informazioni di Profile Assistant da parte di un sito Web, verrà chiesto di scegliere le informazioni da condividere. Sarà inoltre possibile scegliere di consentire la condivisione di tali informazioni con il sito Web in futuro, senza la necessità di essere avvisati.

Specifica se visualizzare automaticamente le pagine Web a tutto schermo ogni volta che si avvia Internet Explorer.

Specifica se si desidera essere avvisati quando si inviano informazioni tramite un modulo Web ma indirizzate a una posizione Web diversa da quella in cui si trova il modulo della pagina Web.

Specifica se visualizzare sulla barra degli strumenti il pulsante **Dimensione** per controllare la dimensione dei caratteri nelle pagine Web.

Specifica se visualizzare un'icona di collegamento a Internet Explorer sul desktop.

Specifica se visualizzare la schermata introduttiva di Internet Explorer a ogni avvio di Microsoft Windows.

Specifica se visualizzare automaticamente le pagine Web dei canali a tutto schermo ogni volta che viene aperto un canale dal desktop.

Specifica se eliminare la cartella dei file temporanei Internet quando si chiude il browser.

Fare clic qui per importare le chiavi e i certificati più importanti contenuti in un file .pfx specifico.

Fare clic qui per esportare il certificato selezionato in un file. I file dei certificati presentano in generale estensione .pub. Il certificato selezionato, la relativa catena, vale a dire la gerarchia dei certificati, e le chiavi ad esso associate, se disponibili, vengono esportati in un file nella posizione specificata. Questo file avrà estensione .pfx.

Specifica se si desidera utilizzare HTTP 1.1 per connettersi a siti Web tramite un server proxy. È possibile che si verifichino problemi durante la connessione ad alcuni siti Web poiché molti di questi utilizzano HTTP 1.0. Si consiglia pertanto di deselezionare questa casella di controllo.

Specifica se si desidera utilizzare HTTP 1.1 per connettersi a siti Web tramite un server proxy. È possibile che si verifichino problemi durante la connessione ad alcuni siti Web poiché molti di questi utilizzano HTTP 1.0. Si consiglia pertanto di deselezionare questa casella di controllo.

Specifica se la dimensione dell'immagine deve essere ingrandita fino a includere tutto il testo alternativo quando la casella di controllo **Mostra immagini** è deselezionata.

Specifica se spostare il cursore di sistema in base alle modifiche di attivazione o selezione. Alcune utilità di accesso facilitato, quali le applicazioni per la lettura o l'ingrandimento dello schermo, utilizzano il cursore per determinare l'area dello schermo da leggere o ingrandire.

Specifica se visualizzare la Barra canali sul desktop a ogni avvio del sistema, anche se Active Desktop è disattivato.

Specifica se utilizzare la console Java. Questa funzione viene utilizzata dagli sviluppatori di siti Web per testare programmi e applet Java. Se tale impostazione viene modificata, sarà necessario riavviare il sistema al fine di poter rendere effettive le modifiche apportate.

Specifica se si desidera confrontare i(la corrispondenza dei) segni diacritici quando si ricerca del testo in una lingua del Medio Oriente.

Specifica se si desidera la corrispondenza dei caratteri kashida quando si ricerca del testo in una lingua del Medio Oriente.

Specifica se si desidera la corrispondenza dei caratteri alef hamza o madda quando si ricerca del testo in una lingua del Medio Oriente.

Se ad esempio si desidera cercare una parola che inizi per alef e si specifica l'opzione di confronto alef hamza e la parola immessa inizia per alef hamza riportata sopra, alef hamza o alef madda, non verrà trovata alcuna corrispondenza. Se è specificato, per trovare la corrispondenza è necessario inserire la forma corretta di alef.

Specifica che si desidera che questo sito Web non venga aggiornato automaticamente in base a una pianificazione, ma solo manualmente, scegliendo il comando **Sincronizza** dal menu **Strumenti.**

Specifica che si desidera che questo elemento non in linea venga aggiornato automaticamente in base alla pianificazione o alle pianificazioni selezionate. Per impostare una pianificazione per l'elemento non in linea, fare clic sul pulsante **Nuova.** Per modificare le impostazioni di una pianificazione già esistente, fare clic sulla pianificazione, quindi sul pulsante **Modifica.**

Elenca le pianificazioni correnti impostate per la sincronizzazione di elementi sul sistema. È possibile aggiungere questo elemento a più pianificazioni. Selezionare la casella di controllo delle pianificazioni da utilizzare.

Fare clic qui per impostare una nuova pianificazione per l'aggiornamento di questo elemento non in linea.

Fare clic qui per modificare le impostazioni della pianificazione selezionata.

Fare clic qui per rimuovere dall'elenco la pianificazione selezionata. Questa opzione rimuove la disponibilità di questa pianificazione per tutti gli elementi che utilizzano pianificazioni per la sincronizzazione.

Specifica che questo elemento Preferito non deve essere aggiornato mentre l'utente lavora su altri programmi. Quando questa opzione è selezionata, l'aggiornamento inizierà solo se non verrà rilevata alcuna attività di mouse o di tastiera.

Specifica se si desidera che vengano scaricate altre pagine del sito Web selezionato oltre a quella di livello superiore. È possibile specificare che si desidera eseguire il download del sito fino un massimo di tre livelli di pagine. Se ad esempio si specifica due quale limite massimo, verranno scaricate la prima pagina e tutte le pagine ad essa collegate. Se si specifica tre quale limite massimo, verranno scaricate tutte le pagine collegate alle pagine di secondo livello.

Specifica se si desidera che vengano scaricate tutte le pagine collegate al sito Web selezionato, anche se queste si trovano su altri siti, fino al livello evidenziato in **Numero di livelli delle pagine collegate da scaricare.**

Specifica se si desidera limitare la quantità massima di informazioni scaricate sul disco rigido da questo sito Web. Il limite viene impostato in KB.

Fare clic qui per specificare il tipo di contenuto da scaricare da questo sito Web.

Specifica se si desidera essere avvisati tramite posta elettronica a ogni aggiornamento del contenuto del sito Web selezionato.
Casella in cui digitare l'indirizzo di posta elettronica al quale inviare notifiche di aggiornamento.

Casella in cui digitare il nome del server di posta elettronica utilizzato.

Fare clic qui se l'oggetto selezionato richiede informazioni di accesso per effettuare la connessione al sito Web. Potrebbe ad esempio essere necessario accedere a un sito per il quale sono state impostate restrizioni d'accesso o che richiede una sottoscrizione a pagamento, ad esempio una rivista.

Casella in cui digitare l'ID utente necessario per accedere al sito Web selezionato.

Casella in cui digitare la password necessaria per accedere al sito Web selezionato.

Specifica se si desidera che le immagini vengano scaricate a ogni aggiornamento del sito Web selezionato. È possibile che la presenza di immagini rallenti il download e richieda una notevole quantità di spazio disponibile sul disco rigido.

Specifica se si desidera che i file audio e video vengano scaricati a ogni aggiornamento del sito Web selezionato. È possibile che la presenza di file audio e video rallenti il download e richieda una notevole quantità di spazio disponibile sul disco rigido.

Specifica se si desidera che i controlli ActiveX e le applet Java™ vengano scaricati a ogni aggiornamento del sito Web selezionato. Si tratta di applicazioni avanzate che vengono eseguite in background e che consentono ad alcuni siti Web di visualizzare oggetti speciali. Se si sceglie di non scaricarle, è possibile che il sito Web venga visualizzato in modo incompleto o non corretto.

Specifica di tentare automaticamente la connessione a Internet utilizzando la connessione remota predefinita. Se non è impostata alcuna connessione, fare clic sul pulsante **Aggiungi** e seguire le istruzioni visualizzate.

Visualizza un elenco delle connessioni remote installate nel sistema e consente di attivarle o disattivarle.

Rimuove la connessione selezionata dall'elenco delle connessioni Internet. Per disattivare una connessione senza rimuoverla dall'elenco, deselezionare la relativa casella di controllo.

Specifica se per questa connessione si desidera ignorare le impostazioni del file di configurazione automatica. Se il file di configurazione automatica contiene le impostazioni di accesso tramite un server proxy e si tenta la connessione attraverso un modem, l'accesso potrebbe risultare impossibile.

Specifica se effettuare la disconnessione automatica del modem all'uscita di tutti i programmi Internet. Questa opzione è utile se si sta utilizzando la connessione anche per la posta elettronica, i gruppi di conversazione o altri programmi Internet.

Specifica se utilizzare questa connessione quando si visitano pagine Web sulla rete Intranet locale.

Specifica se utilizzare questa connessione quando si visitano pagine Web sulla rete Intranet locale.

Attiva le connessioni a siti Web protetti con Fortezza, attraverso l'utilizzo di una carta di crittografia. Fortezza è una specifica di crittografia hardware in uso nel Dipartimento della Difesa degli Stati Uniti. Per attivare una connessione Fortezza, è necessario installare un lettore di carte di crittografia Fortezza, una carta di crittografia e tutti i driver software nonché i provider di servizi di crittografia (CSP) necessari, secondo le istruzioni fornite con il lettore.

Specifica che si desidera che il contenuto della pagina Web selezionata sia disponibile quando il computer non è connesso a Internet. Quando una pagina è contrassegnata come disponibile in modalità non in linea, è possibile aggiornare il contenuto manualmente, scegliendo **Aggiorna** dal menu **Strumenti.** Per attivare l'aggiornamento automatico, fare clic sul pulsante **Personalizza** in questa finestra di dialogo, quindi impostare una pianificazione.

Specifica la frequenza espressa in giorni e l'ora in cui cercare e scaricare l'eventuale nuovo contenuto per la pagina Web selezionata.

Specifica il nome di questa pianificazione. Questo nome verrà visualizzato nell'elenco delle pianificazioni disponibili per tutti gli elementi non in linea.

Specifica di rendere disponibile per la visualizzazione non in linea tutte le pagine che il provider di contenuti ha raggruppato con la pagina Web selezionata Sono in genere incluse le pagine collegate alla home page e il sommario del sito.

Specifica di rendere disponibile per la visualizzazione non in linea solo la home page e il sommario del sito Web selezionato. Tutte le altre pagine collegate alla home page o al sommario che si desidera visualizzare non in linea dovranno essere contrassegnate separatamente.

Visualizza il nome di questo documento Web.

Visualizza l'indirizzo (URL) di questo documento Web.

Definisce una scelta rapida da tastiera tramite la quale avviare un programma o passare a un altro. Le scelte rapida da tastiera includono automaticamente CTRL+ALT. Premere il tasto che si desidera aggiungere a questa combinazione. Per definire ad esempio la combinazione di scelta rapida CTRL+ALT+H, immettere la lettera H. Non è possibile utilizzare ESC, INVIO, TAB, BARRA SPAZIATRICE, STAMP o BACKSPACE.

Questa combinazione può essere utilizzata da un solo programma. Se la combinazione specificata qui è in conflitto con una presente in un programma per Windows, in quel programma non funzionerà.

Mostra il numero di volte che l'utente ha visualizzato questa pagina Web.

Visualizza la data dell'ultimo controllo per l'aggiornamento di questo elemento dei Preferiti.

Visualizza la dimensione di questa pagina Web al momento dell'ultimo download.

Visualizza se è stato possibile verificare la presenza di modifiche e se tali modifiche sono state rilevate o scaricate.

Visualizza la dimensione totale del download dei componenti selezionati. L'installazione dei componenti ridurrà lo spazio disponibile sul disco rigido.

Visualizza il tempo stimato per il download dei componenti selezionati.

Specifica se non si desidera scaricare questo componente. Se questa opzione è selezionata, il messaggio che propone il download del componente non verrà più visualizzato.

Esegue il download dei componenti elencati.

Chiude la finestra di dialogo senza scaricare alcun componente.

Consente di visualizzare immagini virtuali e contenuto tridimensionale su Internet.

Consente di eseguire programmi Java nel computer in modo sicuro.

Include i caratteri TrueType e altri file di supporto necessari alla visualizzazione con Internet Explorer di testi in lingua giapponese.
Include i caratteri TrueType e altri file di supporto necessari alla visualizzazione con Internet Explorer di testi in lingua coreana.

Include i caratteri TrueType e altri file di supporto necessari alla visualizzazione con Internet Explorer di testi in lingue greca, turca, baltiche, in lingue dell'Europa centrale e in lingue che utilizzano l'alfabeto cirillico.

Include i caratteri TrueType e altri file di supporto necessari alla visualizzazione con Internet Explorer di testi in lingua cinese tradizionale.

Include i caratteri TrueType e altri file di supporto necessari alla visualizzazione con Internet Explorer di testi in lingua cinese semplificata.

Include i caratteri TrueType e altri file di supporto necessari alla visualizzazione con Internet Explorer di testi in lingua thai.

Include i caratteri TrueType e altri file di supporto necessari alla visualizzazione con Internet Explorer di testi in lingua ebraica.

Include i caratteri TrueType e altri file di supporto necessari alla visualizzazione con Internet Explorer di testi in lingua vietnamita.

Include i caratteri TrueType e altri file di supporto necessari alla visualizzazione con Internet Explorer di testi in lingua araba.

Consente al browser di rilevare e visualizzare correttamente il contenuto di pagine Web in lingue diverse da quella impostate per il browser.

Consente la riproduzione di file multimediali da Internet, ed esempio file WAV (audio) e file MOV (video).

Consente di utilizzare il Lettore multimediale Windows per riprodurre file multimediali RealNetwork, RealAudio e RealVideo.

Consente di memorizzare e condividere in modo sicuro le informazioni di pagamento e di spedizione da utilizzare nel commercio via Internet.

Consente di visualizzare grafica in formato AOL (America OnLine).

Ottimizza l'accesso in modalità non in linea alle pagine Web quando non si è connessi a Internet o alla rete Intranet. Riduce il numero di errori e i time-out causati da problemi di connessione. Consigliato per il computer di casa o il portatile.

Consente di effettuare rapidamente l'abbonamento al provider di servizi Internet per ottenere accesso a Internet.

Consente di visualizzare pagine contenenti testo complesso o in lingua straniera, ad esempio in lingua araba, ebraica o thai.

Sposta la cartella o l'elemento selezionato in alto di una posizione nell'elenco dei Preferiti.

Sposta la cartella o l'elemento selezionato in basso di una posizione nell'elenco dei Preferiti.

Crea una nuova cartella nell'elenco dei Preferiti. Dopo aver fatto clic su questo pulsante, digitare un nome per la cartella, quindi premere INVIO.

Dispone le cartelle e gli elementi dei Preferiti in ordine alfabetico.

Specifica che si desidera che il contenuto della pagina Web selezionata sia disponibile quando il computer non è connesso a Internet. Quando una pagina è contrassegnata come disponibile in modalità non in linea, è possibile aggiornare il contenuto manualmente, scegliendo **Aggiorna** dal menu **Strumenti.** Per attivare l'aggiornamento automatico, fare clic sul pulsante Personalizza in questa finestra di dialogo, quindi impostare una pianificazione.

Fare clic qui per importare nei Preferiti i segnalibri in formato file .html provenienti da altri browser.

Fare clic qui per esportare l'elemento dei Preferiti selezionato in formato file .html, utilizzabile come segnalibro da altri browser.

Visualizza il sito Web e le opzioni di download e di pianificazione dell'elemento dei Preferiti selezionato.

Elenca le cartelle e i siti Web presenti nell'elenco dei Preferiti.

Specifica che quando si torna a una pagina precedentemente visitata non deve essere effettuato alcun controllo per verificare se tale pagina ha subito modifiche dopo l'ultima visualizzazione.

Il controllo per verificare la presenza di nuovo contenuto verrà effettuato solo quando si torna su una pagina visitata in una sessione precedente o in una data precedente. Se nel tempo viene rilevato che le immagini su una pagina cambiano di rado, la verifica sarà eseguita a intervalli di tempo ancora più lunghi.

In questo modo la visualizzazione delle pagine già visitate durante l'esplorazione risulterà più rapida.

Anche se è selezionata questa opzione, sarà ancora possibile visualizzare la versione più aggiornata di una determinata pagina visitandola e facendo clic sul pulsante **Aggiorna** sulla barra degli strumenti.

Specifica che si desidera visualizzare un messaggio al termine dell'operazione di download.

Specifica il tipo di file che si stanno salvando.

Per salvare tutti i file necessari alla visualizzazione della pagina, comprese le immagini, i frame e i fogli di stile, selezionare **Pagina Web, completato.**

Per salvare tutte le informazioni necessarie alla visualizzazione della pagina in un singolo file codificato MIME, fare clic su **Archivio Web.**

**Nota** Archivio Web è disponibile solo se nel sistema è installato Outlook Express versione 5.0 o successiva.

Per salvare la pagina .htm corrente, fare clic su **Pagina Web, solo HTML.**

Per salvare la pagina corrente in un file formato testo, fare clic su **Solo Testo.**

Elenca i set di caratteri installati.

Specifica se la password verrà memorizzata oppure se dovrà essere digitata a ogni connessione.

**Nota** Se questa opzione è selezionata, altre persone potranno accedere dal computer a siti con restrizioni servendosi di questo nome utente e di questa password.

Visualizza il nome o la "stringa" che definisce l'area del sito Web al quale è possibile accedere tramite questo nome. L'area autenticazione è in genere una directory. Il nome di accesso consente di accedere al contenuto della directory, alle sottodirectory e a volte anche a file o pagine specifiche esterne alla directory. Un sito Web può contenere più aree autenticazione, per ognuna delle quali è necessario un accesso distinto.

Casella in cui digitare il nome del dominio di rete assegnato al proprio account, se richiesto dal sito Web.

Visualizza il nome del server utilizzato dal sito Web. Se il sito utilizza un "firewall", verrà visualizzato il nome del server proxy.

Specifica se durante l'aggiornamento del sito selezionato si desidera visitare solo i collegamenti alle pagine HTML. Se questa opzione è selezionata, il tempo di download sarà ridotto, ma alcuni collegamenti potrebbero non essere disponibili per la visualizzazione non in linea.

Specifica se si desidera visualizzare un messaggio al termine dell'operazione di download.

Specifica di eseguire automaticamente il download e l'installazione dei componenti necessari alla visualizzazione corretta di una pagina o all'esecuzione di una determinata attività.
Specifica di verificare la disponibilità in rete di una versione più recente di Internet Explorer. Se questa opzione è selezionata, ogni 30 giorni verrà effettuata una verifica. Nel caso in cui sia disponibile una nuova versione, verrà visualizzato un messaggio di avviso che propone il download dell'aggiornamento.

Fornisce animazioni e servizi multimediali per il computer in uso sia per contenuto visualizzato in una pagina Web che in un'altra finestra.

Consente l'utilizzo di prodotti multimediali interattivi di alta qualità sul Web, quali giochi, presentazioni e altro ancora.

Installa la Guida in linea di Internet Explorer.

Installa i file necessari alla configurazione e all'esecuzione di The Microsoft Network.

Consente la visualizzazione di pagine che utilizzano il binding dei dati dell'HTML dinamico. Quando si visualizza una pagina che utilizza il binding dei dati dell'HTML dinamico, è possibile aggiornare o modificare il contenuto della pagina senza effettuare l'operazione dal server. Se si visualizza ad esempio una pagina Web in cui viene effettuato il calcolo per il pagamento del mutuo, è possibile eseguire di nuovo il calcolo utilizzando i dati contenuti nella pagina Web, senza che sia necessario scambiare informazioni con il server ogni volta che viene ripetuta l'operazione.

Aggiunge al Pannello di controllo eventi sonori e supporto FTP grafico per l'esplorazione.

Salva le impostazioni. I componenti elencati non verranno scaricati.

Specifica se inviare e ricevere informazioni protette con TLS (Transport Layer Security), uno standard di protezione aperto simile a SSL3 (Secure Sockets Layer). Questo protocollo potrebbe non essere supportato da tutti i siti Web.

Fare clic qui per cambiare la lingua da utilizzare nei menu e nelle finestre di dialogo.

Specifica la lingua da utilizzare nei menu e nelle finestre di dialogo.

Fare clic qui per accedere a una pagina Web dalla quale è possibile scaricare altre lingue per i menu e le finestre di dialogo.

Specifica il livello di protezione per quest'area e riepiloga le impostazioni predefinite per questo livello. Per visualizzare le impostazioni per quest'area, fare clic su **Personalizza livello.**

Elenca le aree di contenuto Web disponibili all'utente.

Fare clic qui per aggiungere, modificare o eliminare le informazioni e le modalità di pagamento oppure gli indirizzi salvati in Microsoft Wallet.

Fare clic qui per modificare le impostazioni di Completamento automatico per gli indirizzi e i moduli Web.

Specifica di attivare l'aggiornamento automatico degli elementi selezionati in base alla pianificazione o alle pianificazioni impostate.

Specifica che quando si fa clic sul pulsante **Preferiti** o **Cronologia,** le cartelle dell'elenco non utilizzate dovranno restare chiuse. Se si apre una cartella chiusa, il relativo contenuto verrà visualizzato nella finestra principale del browser e non sulla barra **Preferiti** o **Cronologia.** 

Specifica se si desidera mostrare gli eventuali errori di script durante la visualizzazione di una pagina. In base all'impostazione predefinita questa funzione è disattivata. È utile agli sviluppatori durante la verifica delle pagine Web.

Specifica che a ogni installazione o aggiornamento di Internet Explorer devono essere rilevate le impostazioni del server proxy.

Specifica che le impostazioni del server proxy non devono essere rilevate. Per poter utilizzare un server proxy, è necessario inserire le impostazioni manualmente o utilizzare un file di configurazione fornito dall'amministratore di sistema.

Specifica che le impostazioni del server proxy devono essere rilevate ogni volta che il percorso di rete cambia. Selezionare questa opzione se si utilizza un computer portatile per connettersi alla rete aziendale tramite una rete locale (LAN), quando si è in ufficio, mentre si consiglia di ricorrere a una connessione remota, quando si lavora con il computer portatile da casa.

Specifica che ogni volta che vengono modificate le configurazioni di connessione o di rete devono essere rilevate le impostazioni del server proxy.

Specifica se si desidera utilizzare i file e le cartelle presenti su un server Web nello stesso modo in cui si gestiscono in Risorse del computer o Esplora risorse.

Tra i server che supportano le cartelle Web vi sono ad esempio WebDAV (World Wide Web Distributed Authoring and Versioning) e i server Microsoft FrontPage. Per conoscere i nomi dei server che sono configurati per le cartelle Web, rivolgersi al proprio amministratore di sistema.

Specifica il programma di modifica HTML da utilizzare con Internet Explorer.

Specifica se si desidera utilizzare UTF-8, uno standard che definisce i caratteri e li rende leggibili in tutte le lingue. Questa opzione consente di scambiare indirizzi Internet (URL) che contengono caratteri di qualsiasi lingua.

Specifica se si desidera visualizzare il pulsante **Vai** sulla barra degli indirizzi. Se il pulsante **Vai** è visualizzato, per accedere a una pagina Web, sarà sufficiente digitare l'indirizzo e fare clic sul pulsante. Sarà in ogni caso possibile digitare l'indirizzo e premere INVIO.

Specifica se in caso di problemi nella connessione a un server Internet, si desidera avere una descrizione dettagliata e suggerimenti per la risoluzione del problema. Se questa casella è deselezionata, verranno visualizzati solo il nome e il codice dell'errore.

Specifica se si desidera che gli indirizzi Internet vengano completati automaticamente mentre si digitano sulla barra degli indirizzi in base alle voci immesse in precedenza.

Ad esempio, se si inizia a digitare **http://www.home.micr/** e si è già visitato il sito http://www.home.microsoft.com/ la funzione Completamento automatico suggerirà "http://www.home.microsoft.com/" Per visualizzare altre corrispondenze, premere la freccia Giù. Dopo aver finito di digitare l'indirizzo Web o quando la funzione Completamento automatico trova una corrispondenza, fare clic sul pulsante **Vai.**

Specifica se si desidera che le voci vengano completate automaticamente mentre si digitano nomi, percorsi o cartelle sulla barra degli indirizzi o nella finestra di dialogo **Esegui,** in base alle voci immesse in precedenza.

Ad esempio, se si inizia a digitare **E:\Pubblica\progetto1\m** sulla barra degli indirizzi e si è già visitato E:\ Pubblica\progetto1\modelli, la funzione Completamento automatico suggerirà "E:\Pubblico\progetto1\modelli". Per visualizzare altre corrispondenze, premere la freccia Giù. Dopo digitato il nome di file o il percorso oppure quando Completamento automatico trova una corrispondenza, fare clic sul pulsante **Vai.**

Specifica se prima di effettuare una connessione remota si desidera verificare la presenza sul sistema di cartelle condivise. Questa opzione consente di disabilitare la condivisione e di evitare che altre persone su Internet possano avere accesso alle cartelle presenti nel computer in uso.

Specifica se si desidera che le voci vengano completate automaticamente mentre si digita un nome utente in una pagina Web e che venga inserita automaticamente la password corrispondente, se questa è stata precedentemente salvata in Internet Explorer.

Nota Per motivi di protezione nella casella verranno visualizzati asterischi (\*) al posto dei caratteri digitati.

Specifica se si desidera che venga chiesto di salvare una password quando viene utilizzata in una pagina Web. Quando si digita un nome utente già utilizzato, se la password era stata salvata, verrà inserita automaticamente.

Se questa casella è deselezionata, nessuna nuova password verrà memorizzata e sarà necessario digitare ogni volta nome utente e password.

Nota Per motivi di protezione nella casella verranno visualizzati asterischi (\*) al posto dei caratteri digitati.

Fare clic qui per eliminare dalla cartella Cronologia tutti i nomi utente e le password che sono state utilizzate nelle pagine Web. In tal modo si evita che un'altra persona possa utilizzare il computer e accedere a informazioni riservate che siano state immesse leggendole dall'elenco di Completamento automatico.

Specifica di eseguire l'installazione di Windows Update che consente di installare componenti aggiuntivi.

Specifica di riparare il software non installato correttamente e di ripristinare eventuali collegamenti a Internet Explorer, eliminati in precedenza, sul desktop e nel menu di **avvio.** Al termine della procedura di correzione sarà necessario riavviare il computer.
Specifica che si desidera disinstallare Internet Explorer 5 e Accesso a Internet e ripristinare la versione precedente.

Per selezionare i componenti da ripristinare, per eliminare le informazioni di backup oppure per rimuovere i file di installazione, fare clic sul pulsante **Avanzate.**

Fare clic qui per specificare quali componenti di Accesso a Internet ripristinare, per eliminare le informazioni di backup oppure per rimuovere i file di installazione. Questo pulsante è disponibile solo se è selezionata l'opzione **Ripristina la precedente installazione di Internet Explorer.**

Specifica che si desidera disinstallare Internet Explorer 5 e Accesso a Internet ed elenca i componenti che è possibile ripristinare. Selezionare i componenti da disinstallare e sostituirli con la versione precedente, se si dispone di una versione precedente installata nel computer.

Specifica di eliminare le cartelle e i file necessari alla disinstallazione di Internet Explorer e di Accesso a Internet e alla reinstallazione della versione precedente.

In questo modo verrà recuperato spazio su disco, ma non sarà possibile disinstallare Internet Explorer e Accesso a Internet. Verranno liberati da 3 a 10 MB di spazio su disco, secondo il numero di componenti installati.

Specifica di eliminare la cartella con i file di installazione di Internet Explorer e di Accesso a Internet. Sarà ancora possibile aggiungere componenti di Accesso a Internet, ma sarà necessario eseguire l'installazione dal CD di Internet Explorer o Accesso a Internet o dalla rete oppure scaricare i file di installazione da Internet.

Specifica se si desidera verificare che un certificato di sito Internet sia stato revocato prima di accettarlo come valido.

Specifica se si desidera visualizzare la descrizione dei pulsanti della barra strumenti e la posizione in cui deve apparire il testo.

Per visualizzare i nomi dei pulsanti sulla barra degli strumenti, fare clic su **Visualizza etichette di testo.**

Per visualizzare solo il nome di alcuni pulsanti, ad esempio **Cerca** e **Indietro,** fare clic su **Testo selezionato a destra** sulla parte destra della barra degli strumenti.

Per visualizzare solo le icone sulla barra degli strumenti, fare clic su **Nessuna etichetta di testo.**

Modifica la dimensione delle icone sulla barra degli strumenti. Le modifiche apportate verranno visualizzate dopo la chiusura della finestra di dialogo relativa alla personalizzazione della barra degli strumenti.

Specifica che è possibile visualizzare contenuto multimediale Macromedia Flash.

Specifica che è possibile gestire server Web avanzati di Microsoft FrontPage e di HTTP WebDav nello stesso modo in cui vengono gestiti i file sul computer in uso.

Consente di verificare la presenza in linea di persone conosciute e di scambiare messaggi immediati.

Specifica che il sistema supporta le pagine Web scritte con il linguaggio Microsoft Visual Basic Scripting.

Specifica che con Internet Explorer è possibile visualizzare immagini in grafica vettoriale.

Fornisce i servizi di gestione e di elenchi in linea.

Specifica se si desidera inserire un segnaposto per le immagini durante il download. In questo modo gli elementi della pagina verranno posizionati nel punto in cui verranno effettivamente visualizzati una volta terminato il download delle immagini.

Se la casella di controllo **Mostra immagini** è deselezionata, questa opzione verrà ignorata.

Specifica di utilizzare il protocollo FTP basato sul Web, che funziona attraverso tutti i server proxy, ma supporta solo la visualizzazione di elenchi di directory e il download di file. Se questa funzionalità viene disattivata e si utilizza un proxy del gateway FTP sarà possibile caricare, scaricare, rinominare ed eliminare file e cartelle.

Visualizza il nome della connessione remota impostata come predefinita, ovvero la connessione che verrà utilizzata quando è selezionata l'opzione **Utilizza la connessione predefinita.**

Per impostare un'altra connessione come predefinita, selezionare la connessione desiderata e fare clic su **Predefinita.** 

Fare clic qui per impostare il set di caratteri selezionato come predefinito.

Elenca i set di caratteri installati. Dopo aver selezionato un set di caratteri, è possibile cambiare il tipo di carattere.

Specifica il tipo di carattere da utilizzare per visualizzare il testo con caratteri proporzionali.

Specifica il tipo di carattere da utilizzare per la visualizzazione di testo non proporzionale.

Specifica che è possibile impostare come carattere predefinito il proprio set di caratteri predefinito di tipo MIME (Multipurpose Internet Mail Extensions). Selezionare il set di caratteri desiderato dall'elenco.

Specifica che la connessione a Internet non viene stabilita automaticamente. È necessario innanzitutto avviare manualmente la connessione remota e in seguito connettersi a Internet.

Se non è impostata alcuna connessione, scegliere il pulsante **Aggiungi** e seguire le istruzioni visualizzate.

Specifica che, quando è necessaria una connessione a Internet e non è disponibile alcuna connessione di rete, il tentativo viene effettuato automaticamente utilizzando la connessione remota predefinita.

Se non è impostata alcuna connessione, scegliere il pulsante **Aggiungi** e seguire le istruzioni visualizzate.

Specifica che, quando si esegue la ricerca di siti Web dalla barra degli indirizzi, viene visualizzata la pagina Web che maggiormente corrisponde ai criteri specificati. Sulla barra di ricerca vengono mostrati i collegamenti ad altri siti Web simili.

Specifica che, quando si esegue la ricerca di siti Web dalla barra degli indirizzi, viene visualizzata la pagina Web che maggiormente corrisponde ai criteri specificati.

Specifica che non si desidera utilizzare la barra degli indirizzi per le ricerche. È ancora possibile effettuare ricerche dalla barra di ricerca facendo clic sul pulsante **Cerca** sulla barra degli strumenti.

Specifica che, quando si esegue la ricerca dalla barra degli indirizzi, l'elenco con i risultati della ricerca viene visualizzato nella finestra principale.

Fare clic qui per ripristinare le impostazioni predefinite della pagina iniziale e di quella di ricerca e perché venga chiesto di configurare Internet Explorer come browser predefinito.

Nota Il ripristino avviene solo nel caso in cui dopo aver installato Internet Explorer e Accesso a Internet è stato installato un altro browser Web che ha modificato le impostazioni predefinite.

Visualizza i provider di ricerca che è possibile aggiungere all'elenco di quelli preferiti nella categoria di ricerca.

Visualizza i provider preferiti nell'ordine in cui verranno utilizzati quando si farà clic sul pulsante **Avanti** sulla barra di ricerca.

Sposta il provider di ricerca selezionato dall'elenco dei provider disponibili in quello dei provider preferiti.

Sposta il provider di ricerca selezionato dall'elenco dei provider preferiti in quello dei provider disponibili.

Sposta il provider preferito selezionato verso l'alto in base all'ordine in cui verrà utilizzato quando si farà clic sul pulsante **Avanti** sulla barra di ricerca.

Sposta il provider preferito selezionato verso il basso in base all'ordine in cui verrà utilizzato quando si farà clic sul pulsante **Indietro** sulla barra di ricerca.

Ripristina il set di provider preferiti predefinito per questa categoria di ricerca.
